# NAVODILA ZA UPORABO PORTALA Z BAZO PODATKOV

#### VSTOP V PORTAL

https://meritve.zrs-kp.si

Podatki za prijavo:

Uporabniško ime: gost Geslo: gost S klikom na gumb "Prijava" vstopimo v portal

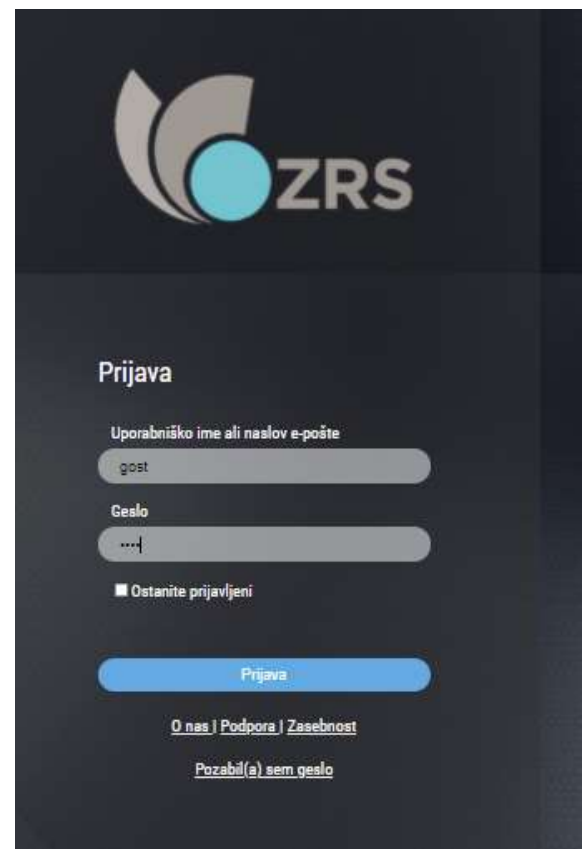

Izberemo ikono "Inštitut za oljkarstvo" in odpre se naša baza podatkov.

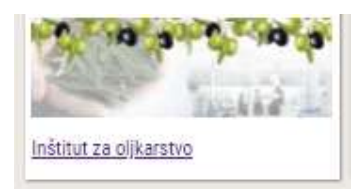

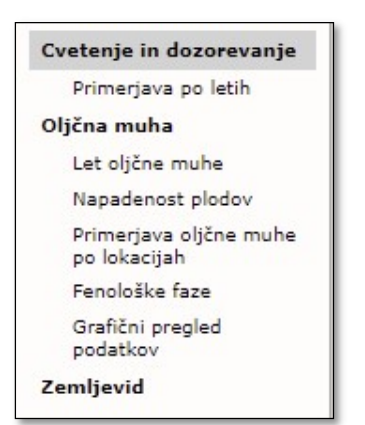

#### NAVODILA

Na levi strani ekrana imamo različne zavihke, med katerimi lahko izbiramo:

## 1. Cvetenje in dozorevanje

Večletni podatki spremljanja cvetenja in dozorevanja Poskusnega centra za oljkarstvo. S klikom na lokacijo lahko izbiramo med dvema lokacijama – Šempeter in Purissima. Razpon opazovanja prilagodimo tako, da kliknemo na datum, odpre se koledar, ki ob kliku na določen dan v mesecu ponastavi preglednico na želeni razpon.

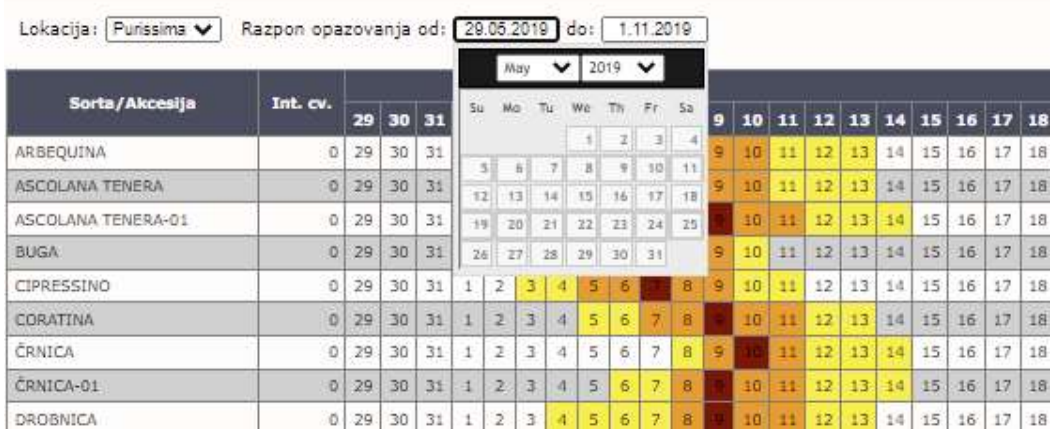

 Primerjava po letih – v preglednici je primerjava med leti za izbrano sorto. Preglednica deluje na podoben način kot preglednica "Cvetenje in dozorevanje". S klikom na ikono  $\|\cdot\|$  se tabela obrne.

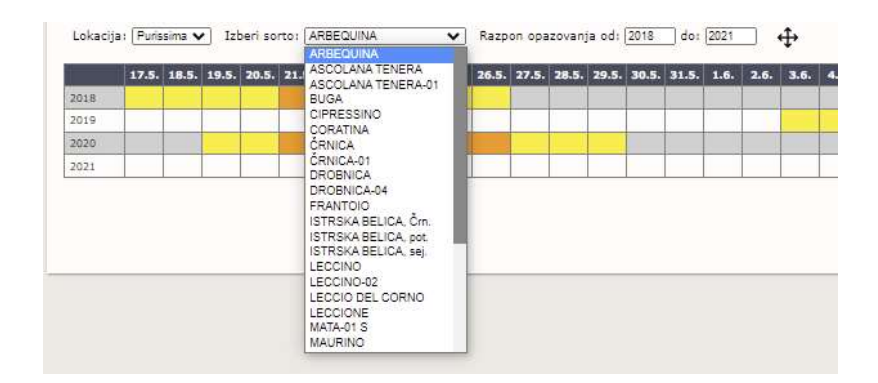

## 2. Oljčna muha

#### Let oljčne muhe

Preglednica z večletnimi podatki spremljanja leta oljčne muhe. Nad tabelo imamo možnost izbire leta spremljanja in razpona opazovanja.

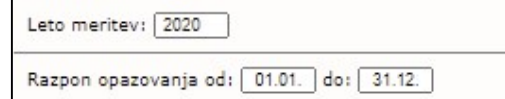

#### • Napadenost plodov

V preglednici napadenosti plodov so podatki pregledovanja stotih plodov na vsaki lokaciji spremljanja.

Aktivna napadenost predstavlja seštevek jajčec, živih ličink prvega stadija, mrtvih ličink prvega stadija, živih ličink drugega stadija in mrtvih ličink drugega stadija.

Škodljiva napadenost predstavlja seštevek živih in mrtvih bub, imago in izhodnih odprtin.

• Primerjava oljčne muhe po lokacijah

Nad grafom lahko izberemo, ali bomo primerjali ulov po ● Ulov muhe ○ Napadenost plodov lokacijah ali napadenost plodov:

Na levi strani nad lokacijo pa lahko izberemo leto spremljanja. Pod izbiro leta imamo tudi možnost izbire lokacij, za katere želimo, da nam jih graf izriše.

Leto meritev: 2020

Na grafu se lahko hkrati prikažejo največ štiri lokacije.

**•** Fenološke faze

Podatki za fenološke faze za vsako lokacijo spremljanja. Izbiramo lahko leto in razpon po želji.

**•** Grafični pregled podatkov

Pod tem zavihkom imamo možnost izrisa vrste vremenskih podatkov, prikaza ulova oljčne muhe in napadenosti plodov. Na levi strani ekrana lahko kot v prejšnjem primeru ponovno izbiramo leto opazovanja in lokacijo (na grafu je lahko prisotna le ena lokacija).

Nad grafom imamo napisan zadnji vneseni podatek o muhi (v našem primeru je to za datum 21. 6. 2021 – 0 muh) in zadnji podatek o napadenosti plodov (vezan na datum 28. 9. 2020 – 50 % napadenih plodov). Ob kliku na datum se izriše graf za tisti datum z želenimi parametri.

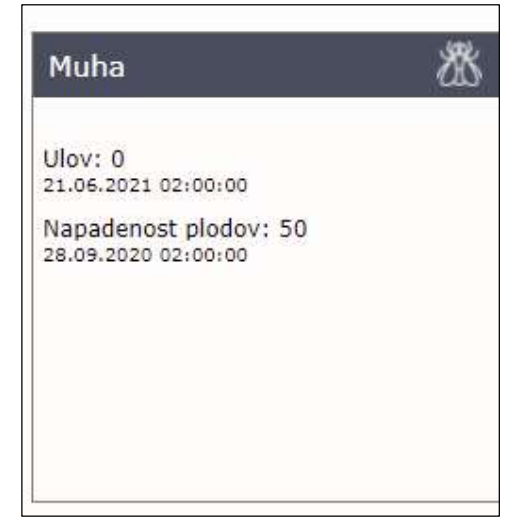

Nad grafom opazimo tudi meteo kartico, kjer so prikazani povprečni podatki najbližje meteorološke postaje za pretekli dan.

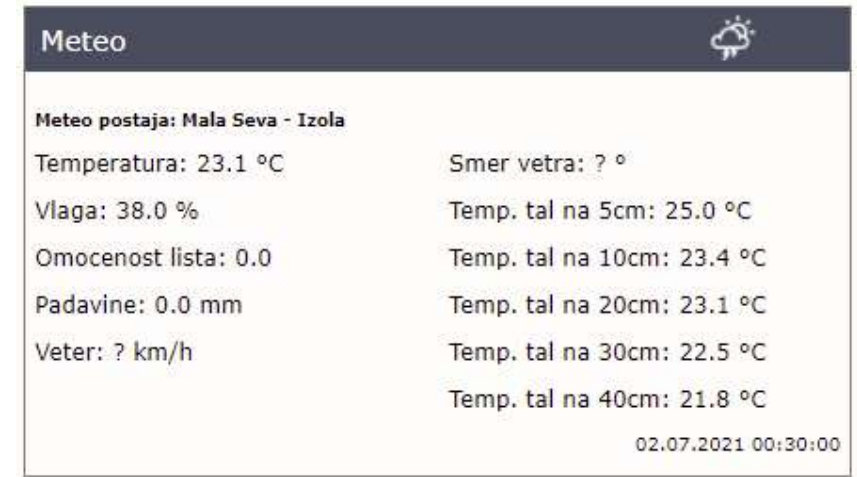

Izberemo lahko, ali želimo imeti dnevni, tedenski, mesečni ali letni izris. Odločimo se, kateri datum želimo, s klikom na puščice pa se premaknemo na naslednji dan, teden ali mesec.

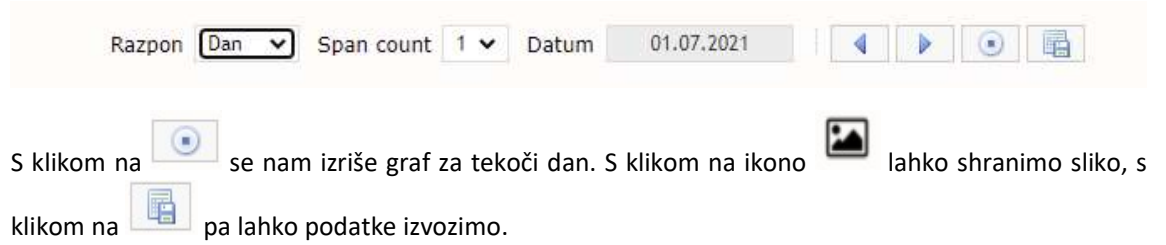

Na desni strani grafa je legenda, ki nam pove, kaj določena barva prikazuje. Če želimo parameter odstraniti ali dodati, enostavno kliknemo na barvno polje ob parametru.

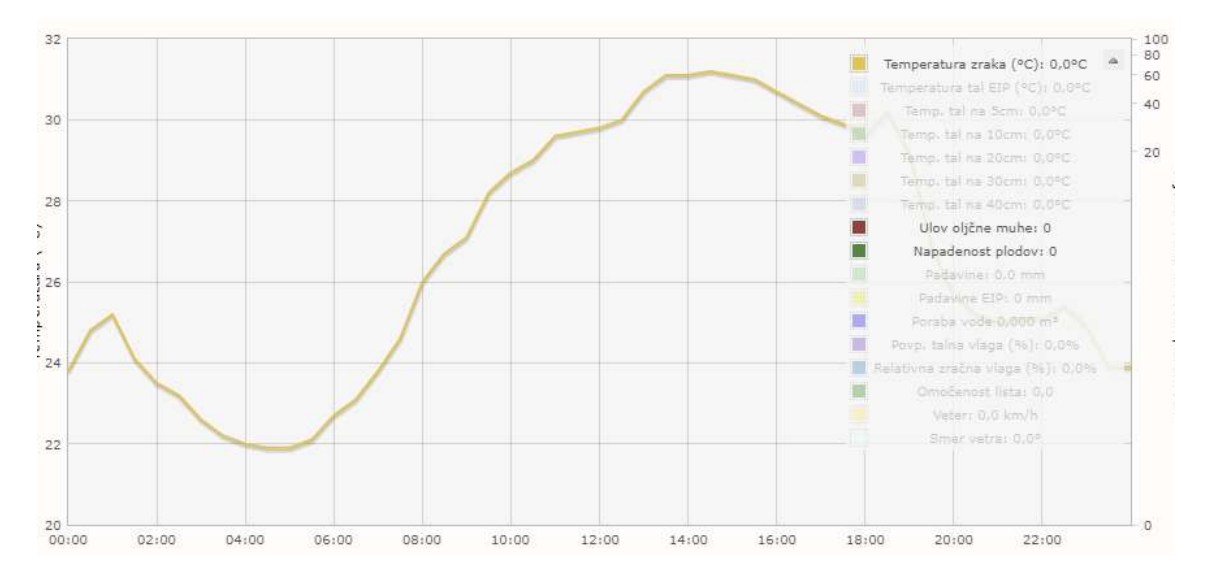

Ob premiku z miško po grafu se nam v legendi izpiše vrednost za parameter na datum oz. ura, kjer imamo postavljen miškin kazalec.

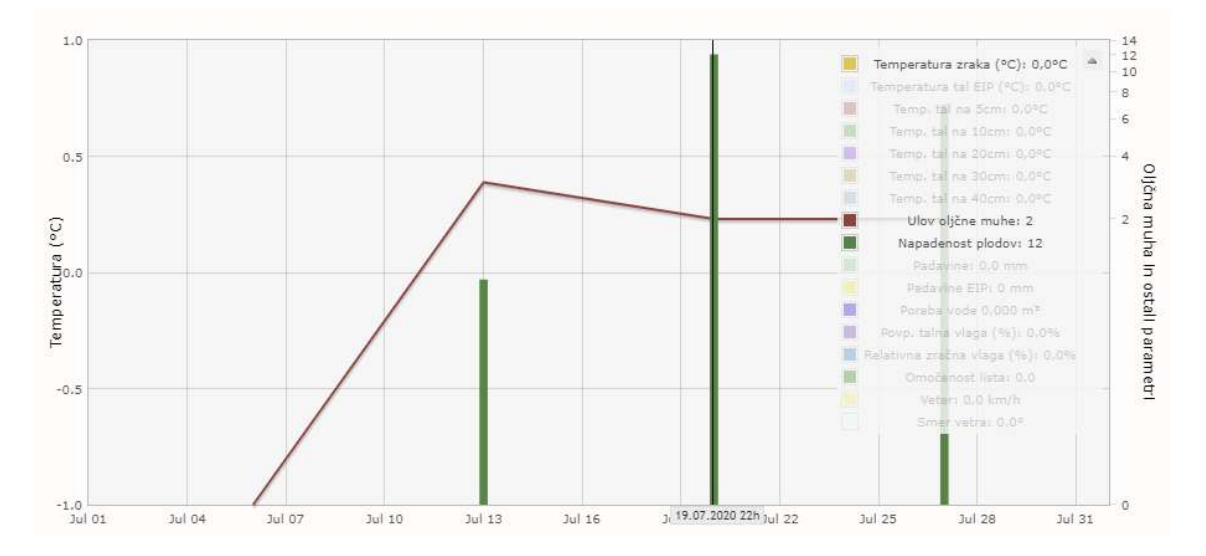

# 3. Zemljevid

Na zemljevidu imamo prikazane točne lokacije spremljanja oljčne muhe. Ko kliknemo na enega od markerjev oz. lokacijo, se nam izpiše ime lokacije. Ob kliku ogleda podatkov nas preusmeri na zavihek "Grafični pregled podatkov", kjer nam izriše graf za tekoči dan.

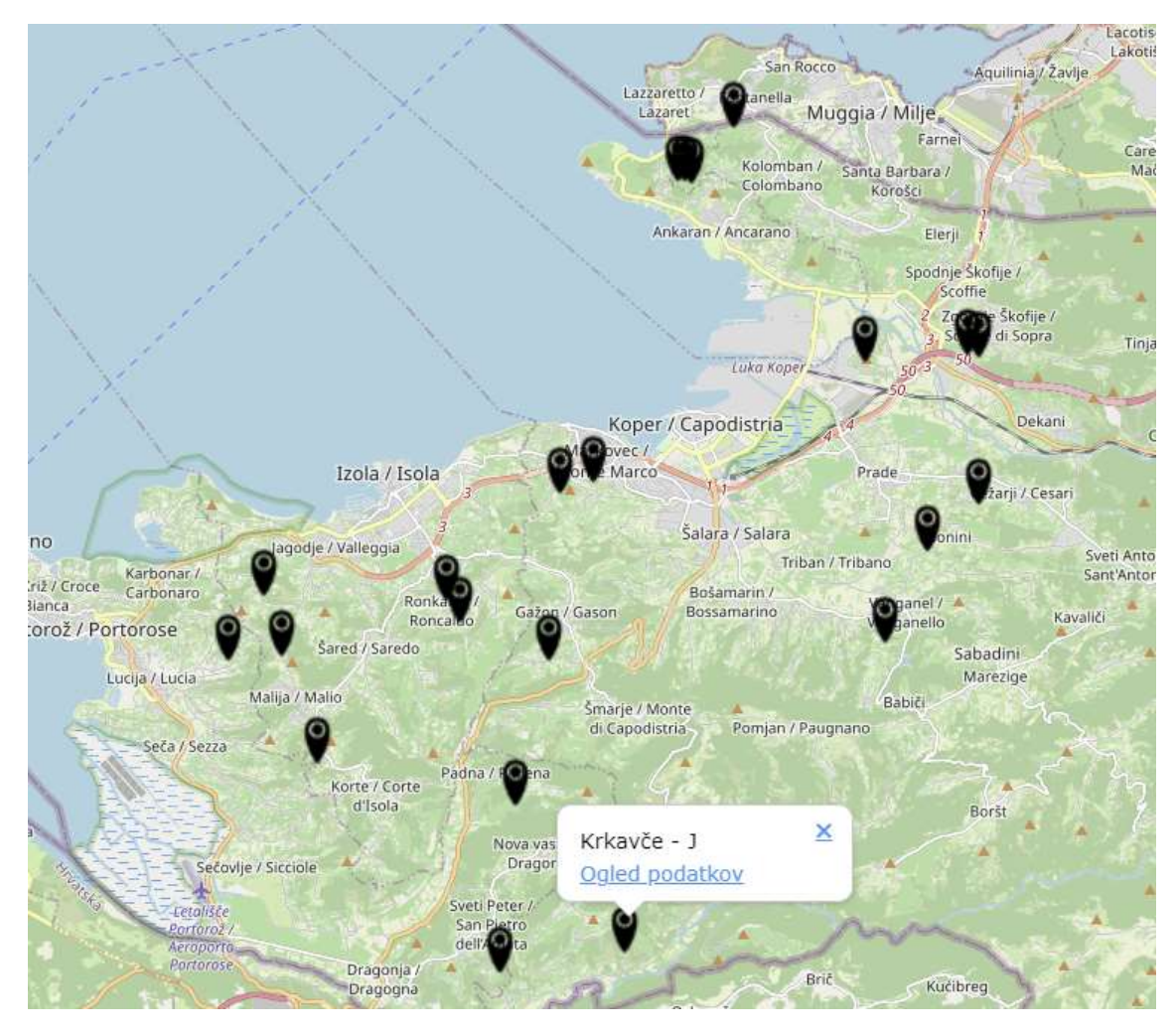